# アイリバーかんたんガイド

## パソコンなしでデジタル オーディオ プレーヤーを楽しむ

#### **\*CONTENTS**

iriver

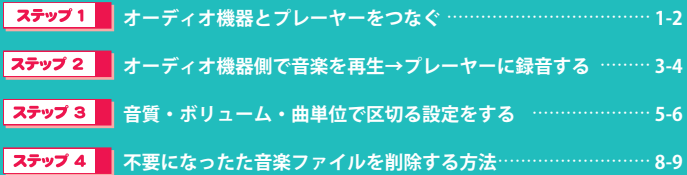

CDプレーヤーや コンポから 音楽をダイレクトに 録音しよう!

**10/1/11** 

ダイレクト録音編

#### **プレーヤーに音楽を入れる ~ダイレクト録音編~**

#### **「デジタルオーディオプレーヤーってパソコンがないと使えないの?」**

 パソコンを持っていなかったり、持っていてもわざわざパソコン を起動するのは面倒。そんな方はダイレクト録音(ダイレクトエン コーディング)機能を活用して問題解決!パソコンを介さずに CD ラ ジカセやコンポから直接アイリバープレーヤーに録音してお気に入 りの音楽を楽しみましょう。

 ダイレクト録音の仕組みはとってもシンプル。コンポやラジカセ で再生した音楽をアイリバープレーヤーで録音するだけ。ポイント はオーディオ機器とアイリバープレーヤーを正しくつなぐことと、 より上手に録音するための設定をいかにするかということ。

### **オーディオ機器とアイリバープレーヤーを接続**

まずは CD ラジカセやコンポなどのオーディオ機器とアイリバープ レーヤーとをケーブルでつなぐところからはじめましょう。

**1 ケーブルを用意する**

右のようなオーディオケーブルがオプション品として別売りされてい ます。ケーブルはお使いのオーディオ機器の端子に合うものを用意しま しょう。

※「抵抗なし」のラインケーブルをお使いください。

一 方 が 赤 と 白 に 分岐したケーブ ルが必 要 な 場 合 は各自ご用意く

アイツバー かんたんガイド

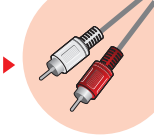

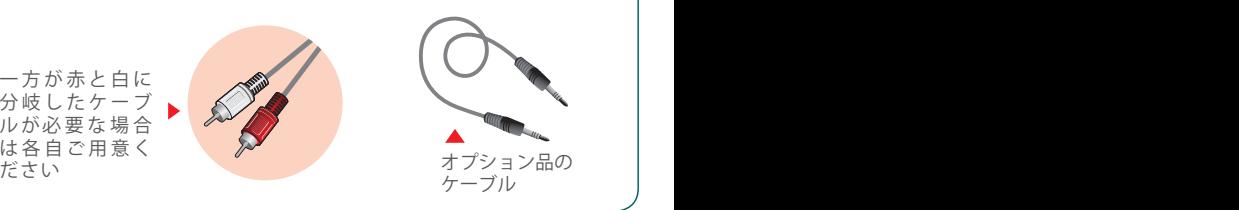

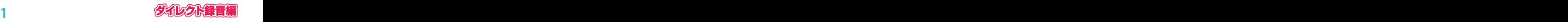

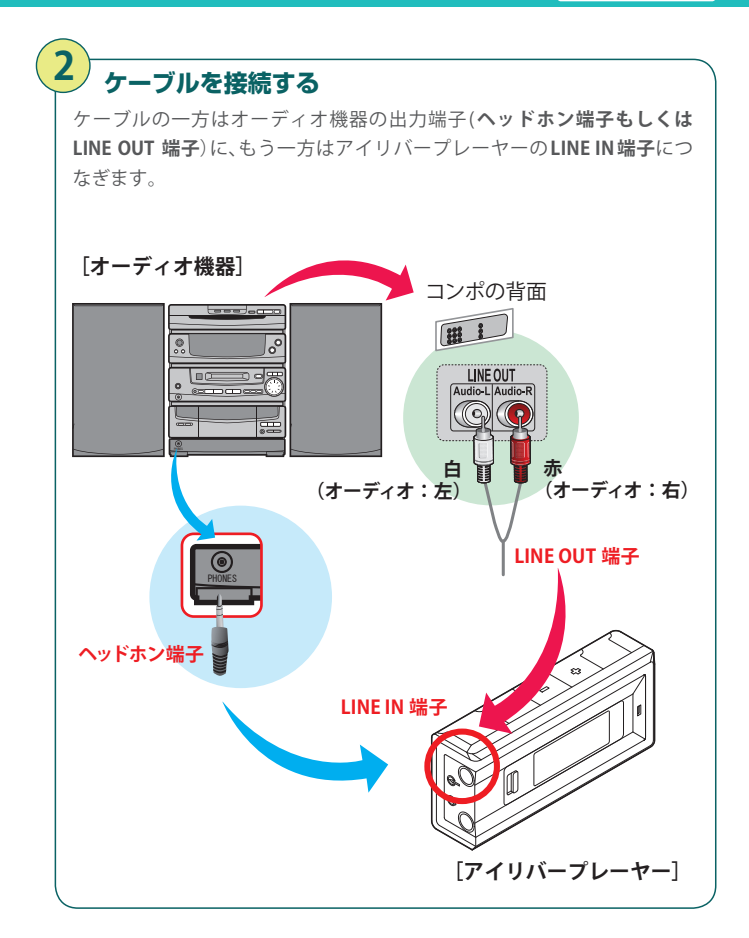

このガイドでの説明の画面は、「T20」の場合のものです。 T30の場合、表示される画面が異なりますが操作は同じです。

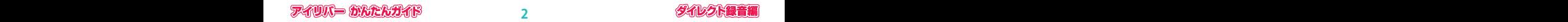

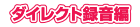

# **ダイレクト録音できるのはLINE INモード!**

プレーヤーには MP3(音楽再生)モードや、FM ラジオモード、ボイス レコーディングモードなど、さまざまな機能モードがあります。ダイ レクト録音するときには「LINE IN モード」を選びましょう。

**準備する きょう** ・電源が入っていない場合は▶/■を押して電源を入れます。 ・オーディオ機器に音楽CDをセットします。

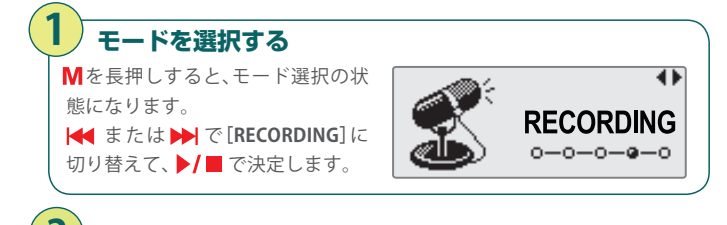

# **[LINE INモード]を選ぶ 2**

 $\blacktriangleleft$  **または ▶**で [Line-in]を選択 して、▶/■で決定します。 録音スタンバイ状態の画面が表示 されます。

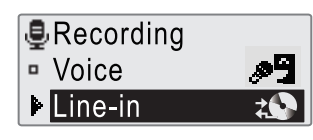

# 3) 緑音の開始と停止

M を押すと Line-in 録音が開始され ます。録音中に一時停止するとき、録 音を再開するときは、 )■ を押し ます。

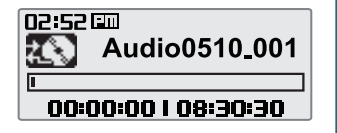

※録音前に、まず外部オーディオ機器側を再生しましょう。 また、ボリュームの調節をすると快適な録音結果が得られます。

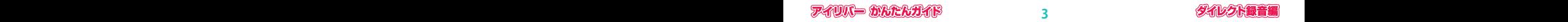

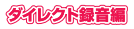

# **4 録音の終了**

録音を終了して音楽ファイルを保 存するときは、再度、Mを押します。 CD の全曲が1つの音楽ファイル として保存されます。

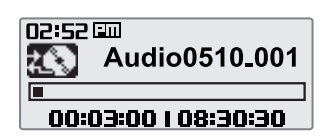

- **・**録音した音声ファイルは RECORD フォルダに保存されます。
- **・**ファイル名は、AUDIOMMDD\_XXX.MP3(MM:月、DD:日、XXX:保存番号) という形式になっています。
- **・**音声ファイルを再生するときは、[**BROWSER**]モードでファイルを選択 して、 を押します。スタンバイの状態で を押しても再生で きます。
- **・**ダイレクト録音したファイルはリピート再生はできますが、シャッフル 再生はできません。

g, このまま録音すると、CD や MD を曲単位で区切ることなく、一つ の長~い曲として録音されてしまうんです。次のページからは、 より快適な録音結果を得るための音質やボリュームの設定、曲単位で分割 しながら録音するための設定方法について解説しています。

### **録音設定をして、より上手に録音しよう!**

録音音質の設定 高音質で録音すると 音質はよくなります が、録音時間は短くな ります。逆に低音質は 長時間録音できます が音質は落ちます。

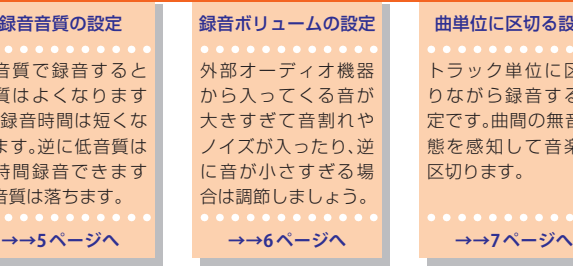

曲単位に区切る設定 トラック単位に区切 りながら録音する設 定です。曲間の無音状 態を感知して音楽を 区切ります。

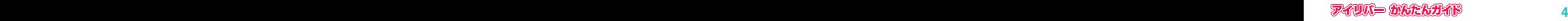

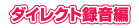

# **録音するときの音質を設定する**

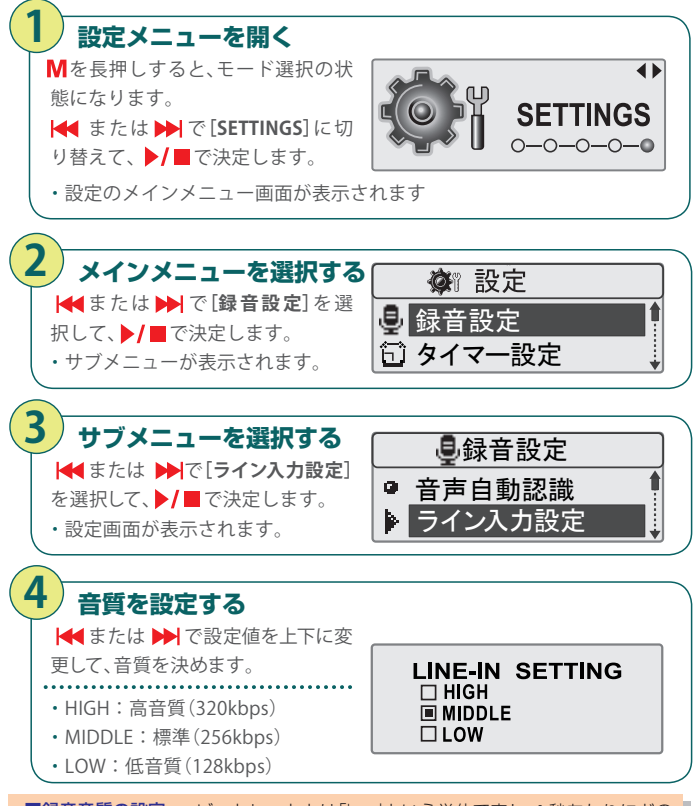

■録音音質の設定 ビットレートとは「bps」という単位で表し、1秒あたりにどの くらいのデータ量を与えるかを意味しています。数値が高いほどより多くのデータ 量を与えることになるので、高音質になりますが、ファイルサイズも大きくなってし まいます。

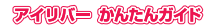

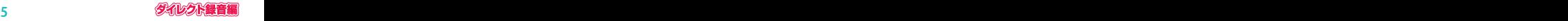

# **録音するときのボリュームを設定する**

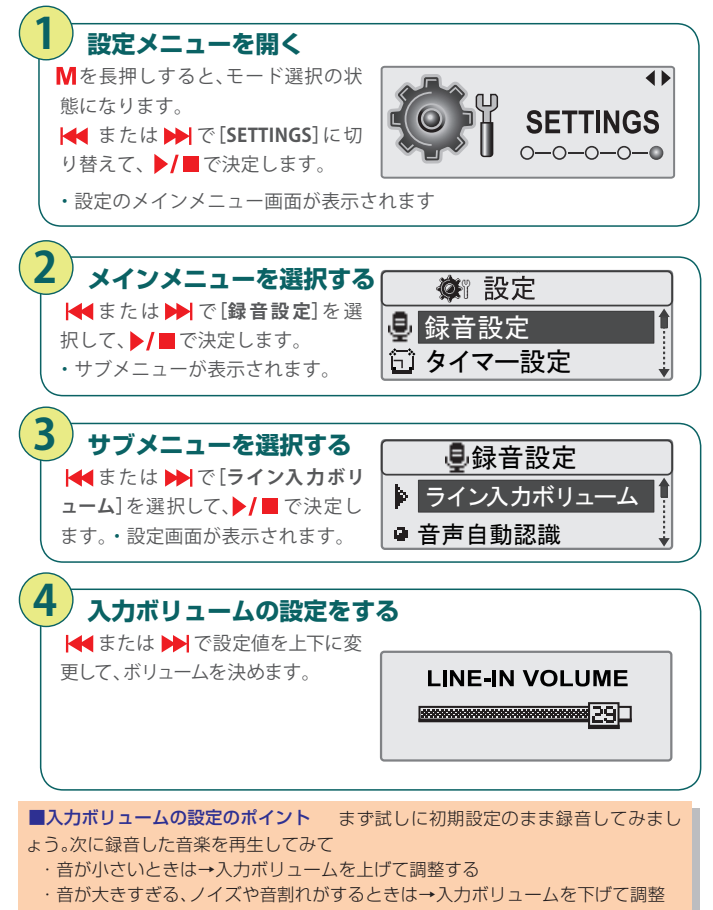

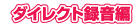

## **曲単位に区切る設定をする**

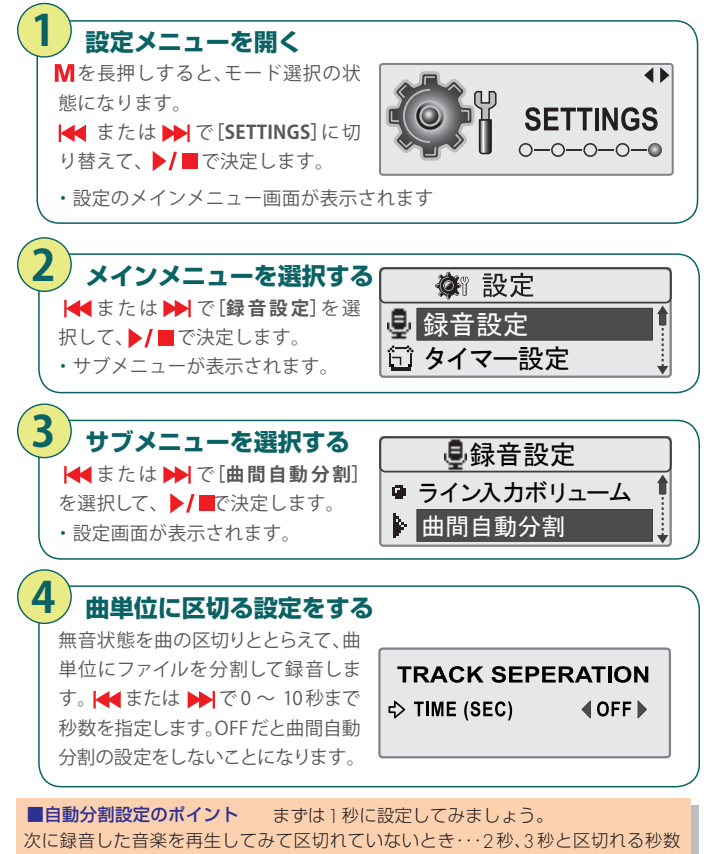

**5 6 7 8**

に調節します。

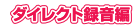

## **曲単位に区切る設定をする 録音した音楽ファイルを削除する**

失敗した録音ファイルや不要になった録音ファイルを削除する方法 は、ファームウェアのバージョンによって異なります。 お使いのプレーヤーのファームウェアのバージョンは[SETTINGS]ー [拡張設定]ー[システム情報]で確認することができます。

#### **ファームウェア 1.20 以前の場合**

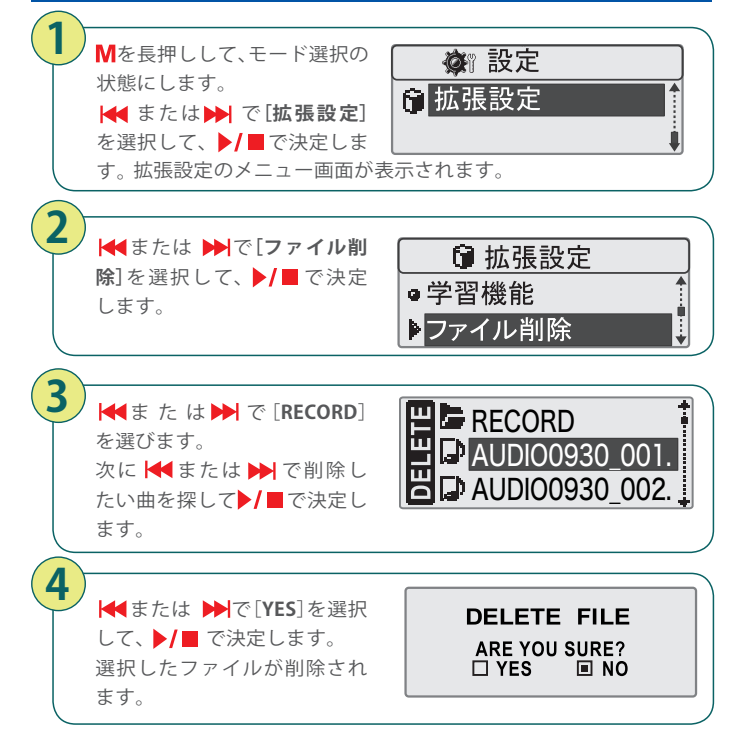

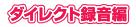

### **ファームウェア 1.50 以降の場合**

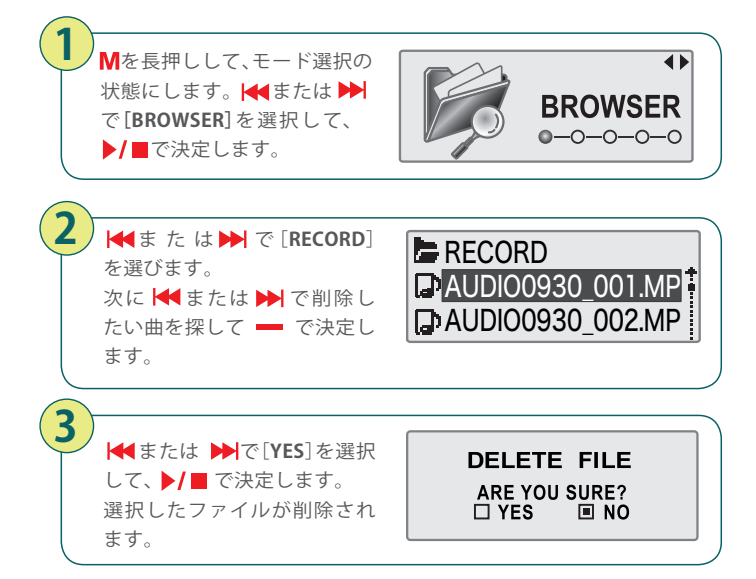

音楽の再生中にファイルを削除することはできません。再生中の場合は停止してください。

**操作に関する質問・ご相談はアイリバー・ジャパンサポートセンタをご利用ください。**

# **アイリバー・ジャパン サポートセンター 0570-002-220**

受付時間:**10:00~19:00**(日・祝祭日、年末年始を除く) ホームページアドレス:http://www.iriver.co.jp

E-mailでのお問い合わせは

ホームページのメールフォームを ご利用ください

#### 〒101-0052 東京都千代田区神田小川町2-2-8 天下堂ビル2F

誠に恐れ入りますが、年末年始などのサポートセンター休業日にはお電話をお受けできない場合もございますのであらか じめご了承ください。また、サポートセンターの電話が通話中の場合、誠に恐れ入りますがしばらくたってからおかけ直し いただけますようお願い申し上げます。

お客様がプレーヤーに録音したファイルの損失ならびに障害につきましては、当社では一切その責任を 負いかねますのでご了承ください。修理や点検に出す際には必ずバックアップをお願いいたします。修 理や点検のためにプレーヤーが初期化される場合があります。